# **iDocScan D20**

Escáner de documentos de alto rendimiento

# *Guía del usuario uía*

PARA WINDOWS

Todas las marcas comerciales son propiedad de sus respectivos propietarios y todos los derechos

Las imágenes y capturas de pantalla utilizadas en esta Guía del usuario pueden variar en función de los dispositivos empleados y su sistema operativo. Las imágenes y capturas de pantalla aquí mostradas son solamente un ejemplo.

**ENGLISH DEUTSCH FRANÇAIS ITALIANO ESPAÑOL PORTUGUÊS РУССКИЙ**

### SEGURIDAD Y PRECAUCIONES

#### **Precauciones generales**

- . Nunca almacene la unidad en lugares con temperatura elevada o muy baja, húmedos o polvorientos.
- . Si va a guardar la unidad durante un prolongado período de tiempo, le recomendamos que lo haga en un lugar frío y seco.
- . Si el escáner se deja en condiciones extremas de frío o calor, deje que alcance la temperatura ambiente normal antes de utilizarlo.
- . Utilice solamente accesorios incluidos con el escáner.
- Ċ Cuando no utilice la unidad durante un prolongado período de tiempo, quite el enchufe de alimentación de la toma de corriente eléctrica.
- $\epsilon$ Manipule siempre la unidad con precaución. No deje caer la unidad y evite impactos fuertes.
- $\bullet$ Evite que ningún objeto (como corbatas, pelo largo, etc.) quede atrapado en el escáner durante el funcionamiento de este.
- $\epsilon$ Para evitar dañar la lente y otras piezas, no digitalice objetos afilados o superficies abrasivas.
- . No digitalice documentos que contengan pegamento, grasa, líquido corrector o tinta húmeda, ya que se podrían producir averías.
- ۰ Utilice el escáner en una superficie de trabajo nivelada, firme y sin vibraciones excesivas.
- $\epsilon$ No abra la unidad. Riesgo de descarga eléctrica.
- $\bullet$ Cuando traslade el escáner, desconecte los cables de alimentación y conexión.
- ۰ Cuando realice tareas de mantenimiento en el escáner, quite el enchufe de alimentación de la toma de corriente eléctrica.
- . No deje el escáner al alcance de los niños.

### **Información medioambiental**

Los aparatos eléctricos y electrónicos descartados son reciclables y se deben separar de la basura doméstica. Ayude de forma activa a conservar los recursos y a proteger el medio ambiente devolviendo este aparato a centros de reciclaje (en el caso de que estén disponibles).

 $\boxtimes$ 

### CONTENIDO

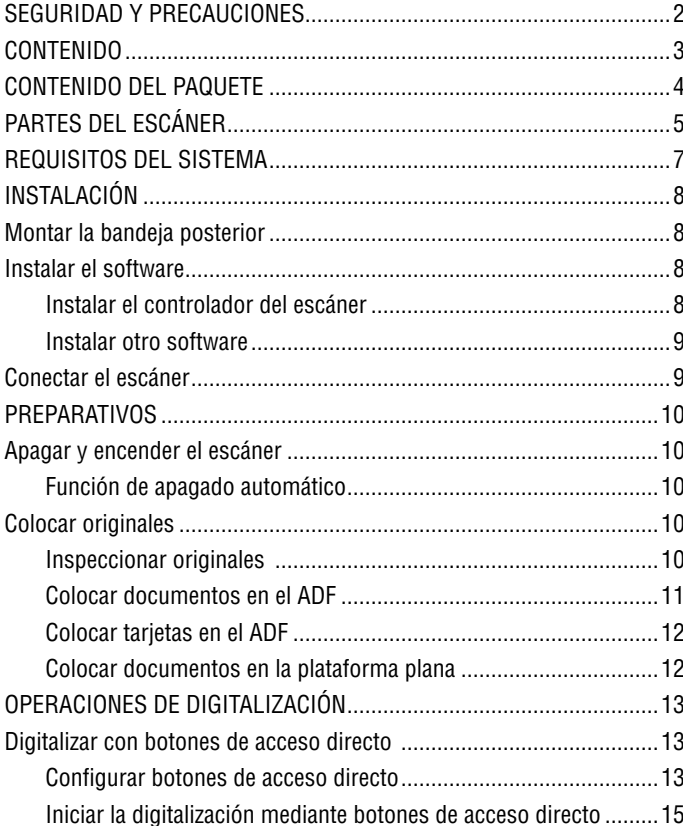

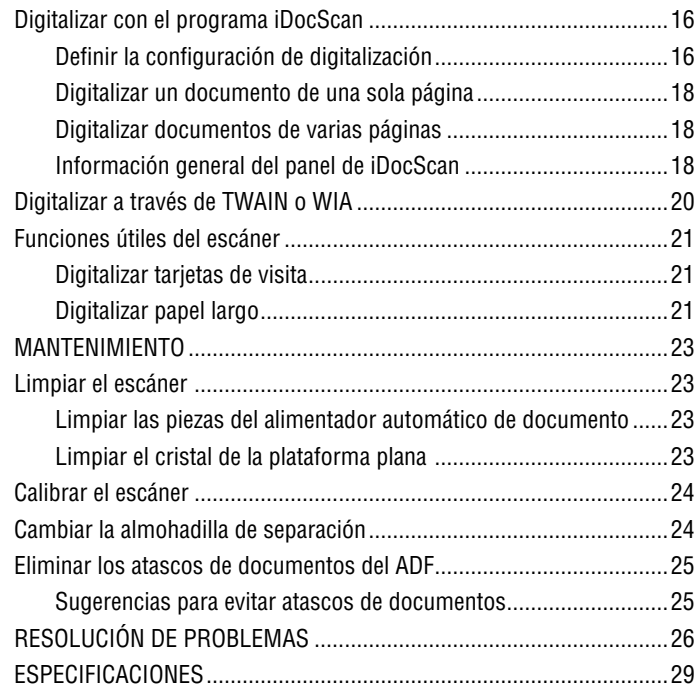

### CONTENIDO DEL PAQUETE

Asegúrese de que los siguientes artículos están incluidos.

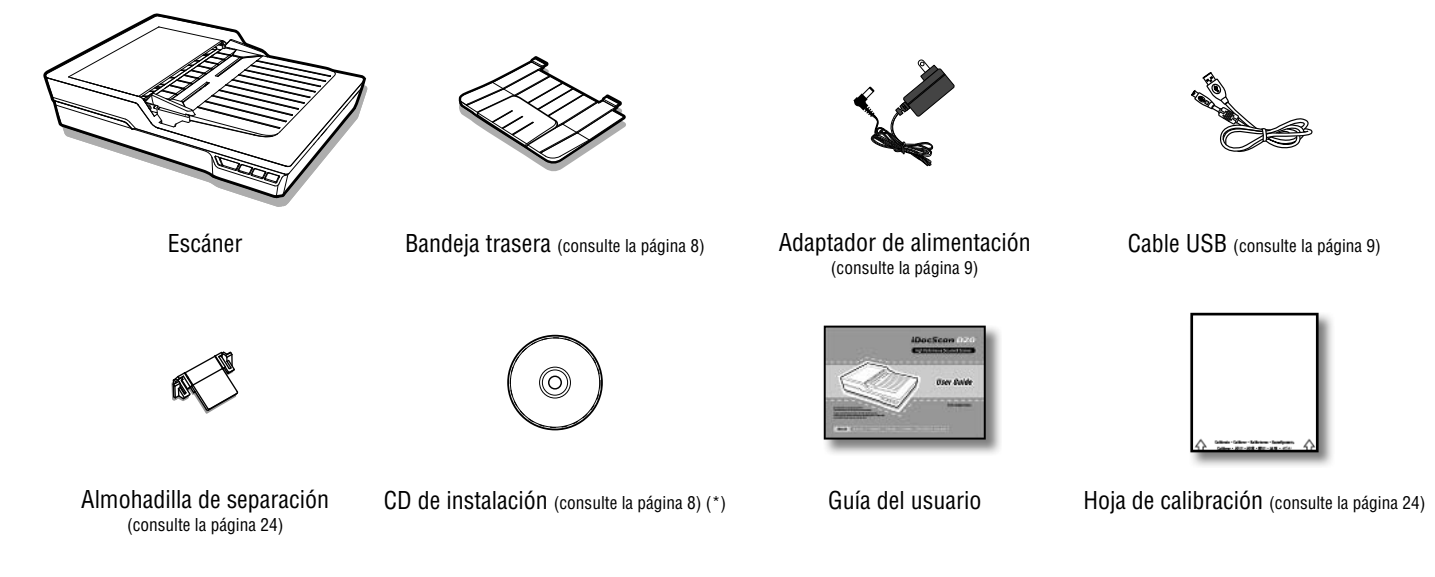

(\*) El CD de instalación contiene lo siguiente:

- Controlador del escáner (TWAIN y WIA, programa iDocScan D20, utilidad de botones de acceso directo y utilidad de calibración) (para Windows)
- > ABBYY FineReader
- > ArcSoft Media Impression
- > Adobe Acrobat Reader

# PARTES DEL ESCÁNER

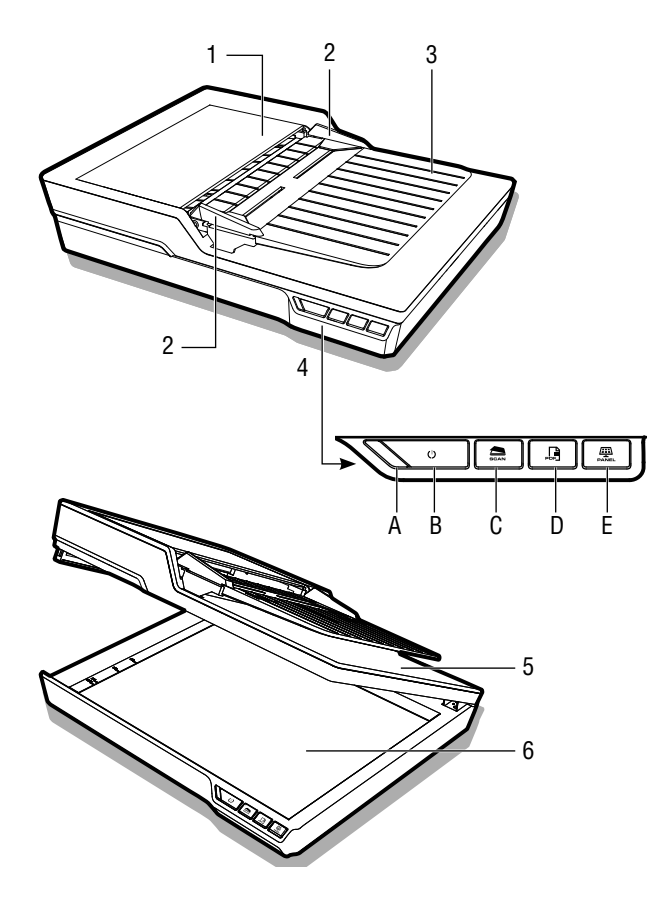

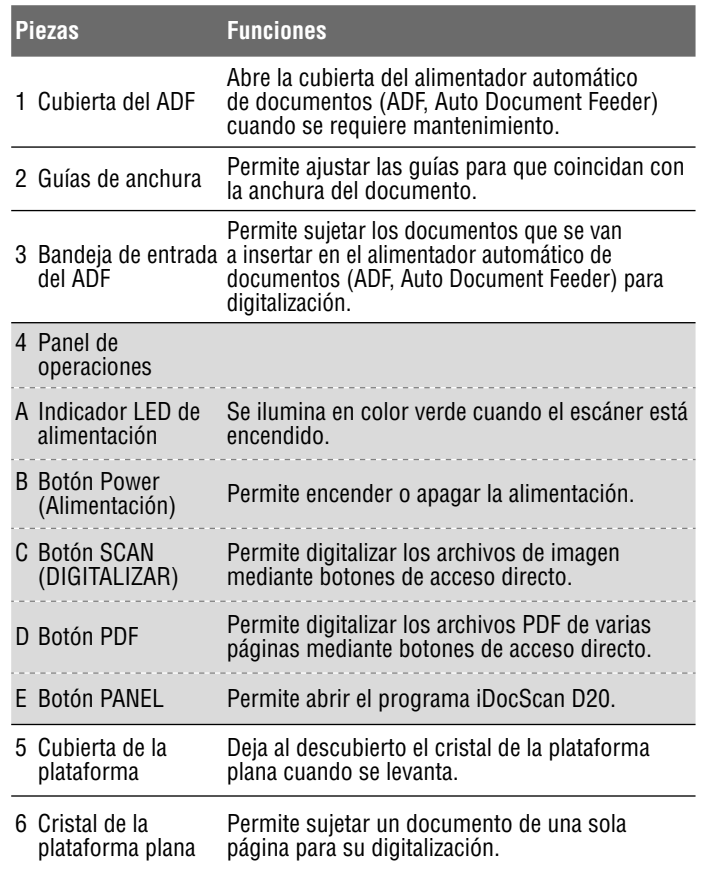

### PARTES DEL ESCÁNER

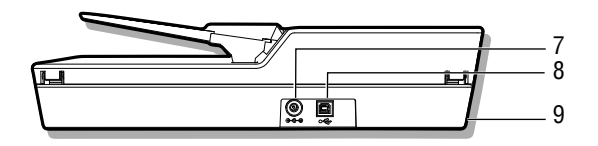

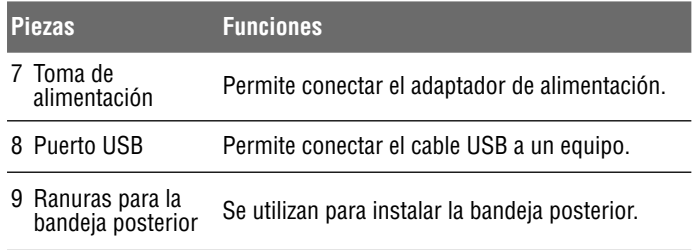

### REQUISITOS DEL SISTEMA

Se recomiendan los siguientes requisitos mínimos del sistema para obtener el mejor rendimiento cuando utilice el escáner iDocScan.

- . PC con CPU Intel® Pentium 1,3 GHz o superior
- . Pantalla a color SVGA
- . RAM de 2GB o más grande
- . USB 2.0 de alta velocidad
- ۰ Unidad de CD-ROM o DVD-ROM
- . 1 GB de espacio disponible en disco duro para la instalación
- . Sistemas operativos compatibles: Windows XP, Vista, 7, 8 y 8.1

NOTA: La velocidad y el rendimiento de la digitalización vienen determinados por las especificaciones de su PC. Cuanto mejores sean las especificaciones de su PC, mejor funcionará el escáner.

# INSTALACIÓN

### **Montar la bandeja posterior**

Siga los pasos que se indican a continuación para acoplar la bandeja posterior al escáner para sujetar el papel cuando sale del ADF.

- 1. Localice las ranuras para la bandeja posterior situadas en la parte posterior inferior del escáner.
- 2. Inserte las pestañas de la bandeja posterior en las ranuras del escáner.

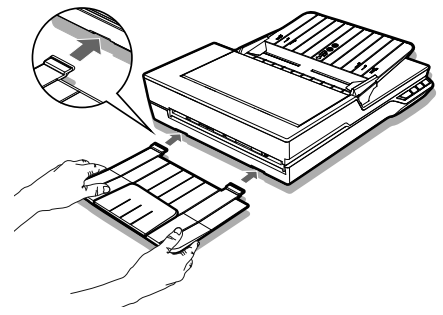

3. Voltee la extensión de la bandeja posterior para abrirla.

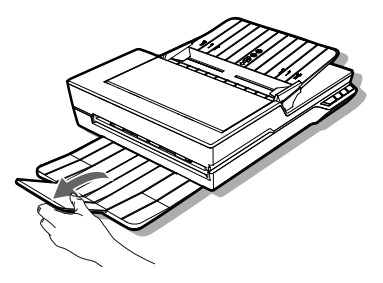

### **Instalar el software**

Complete la instalación del software antes de conectar el escáner. NOTA: No conecte el cable USB al escáner o a su PC cuando inicie el proceso de instalación.

#### **Instalar el controlador del escáner**

El escáner se suministra con un controlador que incluye un controlador TWAIN / WIA, la utilidad de botones de acceso directo y el programa iDocScan D20. Puede digitalizar desde varias aplicaciones compatibles con TWAIN seleccionando una interfaz de usuario TWAIN o WIA. Asimismo, puede emplear la utilidad de botones de acceso directo para digitalizar mediante botones de acceso directo o utilizar el programa iDocScan D20 para realizar digitalizaciones; lo que prefiera.

1. Inserte el CD de instalación en la unidad de CD-ROM o DVD-ROM. El menú de instalación se abrirá automáticamente.

NOTA: Si el menú de instalación no se abre automáticamente, haga doble clic en el icono del CD-ROM o DVD-ROM en el "Equipo" o el "Explorador de Windows" y, a continuación, haga clic en el icono AUTORUN.exe.

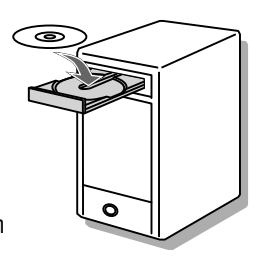

- 2. En el menú principal, seleccione "**Controlador del escáner**".
- 3. Haga clic en "Siguiente" cuando aparezca la pantalla de bienvenida y, a continuación, siga las instrucciones de la pantalla para completar la instalación.
- 4. Haga clic en "Finalizar" cuando la instalación se complete.

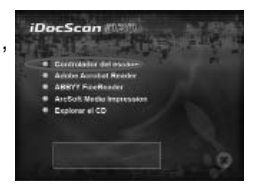

# INSTALACIÓN

5. Quite el CD de instalación de su PC.

NOTA: Si desea desinstalar el controlador del escáner, asegúrese de salir del botón de acceso directo de

iDocScan D20 haciendo clic con el botón secundario

 $0 \leq R$ 

en el icono Show Hidden Icons (Mostrar iconos ocultos) de la barra de tareas antes del proceso de desinstalación.

#### **Instalar otro software**

Las siguientes aplicaciones se incluyen con el escáner. Instálelas para disponer de todas las funciones del escáner.

Para instalar las aplicaciones, vuelva al menú principal del CD y haga clic en la aplicación que desee instalar.

**Adobe Acrobat Reader -** Adobe Acrobat Reader es un programa que permite realizar las siguientes operaciones en archivos PDF: abrir, ver, realizar búsquedas e imprimir.

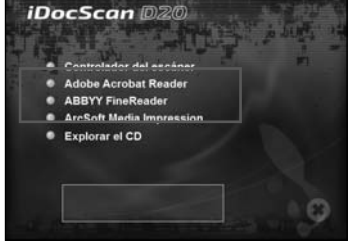

Para obtener una operación completa de la función PDF del escáner, instale este programa.

**ABBYY FineReader -** ABBYY FineReader permite digitalizar texto y convertirlo en un documento de texto en un programa de procesamiento de textos. Para obtener una operación completa de la función OCR del escáner, instale este programa.

**ArcSoft MediaImpression -** ArcSoft MediaImpression es un programa que permite leer, editar y organizar imágenes.

NOTA: Haga clic en "Explorar el CD" en el menú principal del CD para examinar todo el contenido del CD de instalación.

### **Conectar el escáner**

- 1. Inserte un extremo del adaptador de alimentación suministrado en el conector ENTRADA DE CC del escáner y el otro extremo en una toma de corriente eléctrica.
- 2. Con su PC encendido, conecte el cable USB al puerto USB de aquel y el otro extremo al escáner.

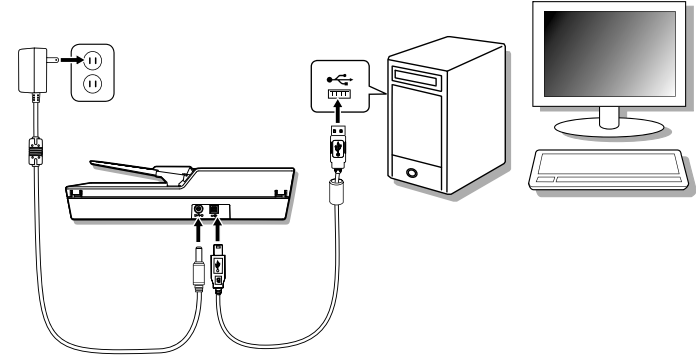

### PREPARATIVOS

### **Apagar y encender el escáner**

Botón de alimentación

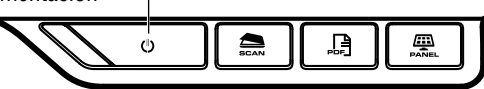

- 1. Presione el botón **Power (Alimentación)** para encender el escáner.
	- El LED de alimentación se ilumina en color VERDE cuando el escáner está encendido.

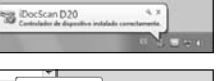

iDocScan D20 2. A continuación, el equipo reconoce que se **BIRGO** ha enchufado un escáner al puerto USB y carga automáticamente la utilidad de botones de acceso directo en la barra de tareas  $($   $\equiv$   $)$  para hacer uso del escáner.

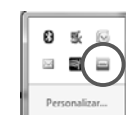

**BER** 

04:29 PM

 Puede que necesite hacer clic en la flecha "Mostrar iconos ocultos" para encontrar el icono de la utilidad de botones de acceso directo  $($ 

Para apagar la alimentación, presione el botón **Power (Alimentación)** durante 3 segundos hasta que el LED de alimentación se apague.

### **Función de apagado automático**

De forma predeterminada, cuando no se realice ninguna operación con el escáner durante 15 minutos, este se apagará automáticamente y la utilidad de botones de acceso directo se deshabilitará  $\Box$ ) cuando la alimentación se desconecte.

Para reanudar el funcionamiento de la utilidad de botones de acceso directo, ( ), presione el botón **Power (Alimentación)** para entender el escáner.

### **Colocar originales**

### **Inspeccionar originales**

Inspeccione los originales antes de digitalizar para evitar atascos de papel y proteger los documentos.

- $\bullet$  No introduzca en la bandeja del ADF hojas cuyo tamaño, calidad y peso sean diferentes a los que se indican en las especificaciones (página 29).
- ٠ No mezcle tipos y tamaños diferentes de papel.
- 0 Asegúrese de que las grapas y los clips de papel se han quitado antes de digitalizar, ya que estos objetos pueden provocar daños en el escáner y en el documento.
- 0 No inserte papel con tinta húmeda o líquido corrector, rizos, arrugas, pliegues, formas irregulares o roturas en la bandeja del ADF.
- 0 No digitalice fotografías frágiles ni originales importantes utilizando el ADF, ya que una mala inserción puede arrugarlos o dañarlos. Utilice la plataforma plana en su lugar.
- $\bullet$  No sobrecargue la bandeja de entrada del ADF. La capacidad de papel es de 60 hojas para papel plano o 20 tarjetas de visita.
- $\bullet$  Si un lote de papel plano o tarjetas de visita no se puede insertar en el ADF correctamente, intente reducir la cantidad de papel plano o de tarjetas en el lote.
- ٠ Cuando digitalice un lote de tarjetas de visita pequeñas u otro papel pequeño, coloque el lado largo del papel paralelo a las guías de anchura.
- ٠ Es recomendable que el papel largo se inserte en la bandeja de entrada del ADF introduciendo las hojas de una en una.

### PREPARATIVOS

#### **Colocar documentos en el ADF**

1. Airee el lote de documentos para soltarlos.

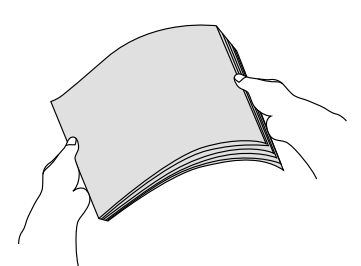

2. Enderece los bordes superiores de los documentos en una superficie nivelada.

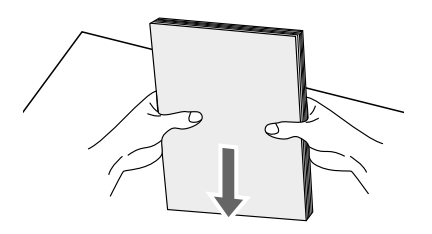

3. Levante ligeramente la bandeja de entrada del ADF hasta que las patas estén completamente extendidas y fijas en su posición.

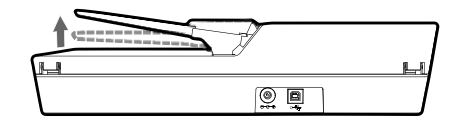

4. Deslice uno de los lados de la guía de anchura hasta la marca que indica el tamaño de papel deseado.

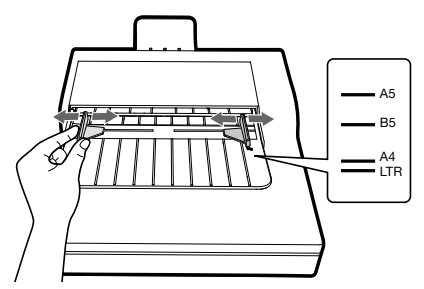

5. Coloque los documentos de una sola cara bocabajo con las partes superiores primero y, a continuación, deslice el lote introduciéndolo en la bandeja del ADF.

Coloque los documentos de doble cara con la primera página bocabajo con las partes superiores primero y, a continuación, deslice el lote introduciéndolo en la bandeja del ADF.

Compruebe que las guías de anchura tocan los bordes del lote.

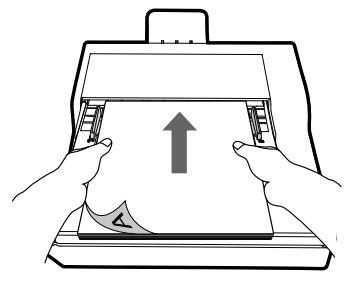

### PREPARATIVOS

#### **Colocar tarjetas en el ADF**

1. Coloque el lote de tarjetas bocabajo con el lado largo paralelo a las guías de anchura.

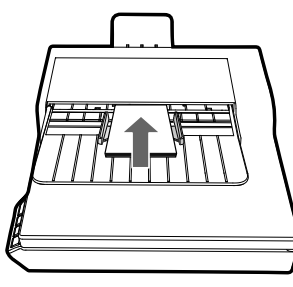

2. Ajuste las guías de anchura para centrar las tarjetas. Asegúrese de que las guías de anchura tocan los bordes de las tarjetas.

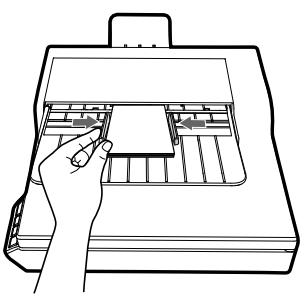

SUGERENCIAS: Elija "Tarjeta de identificac." en Tamaño digit. en la ventana Ajustes digit. cuando digitalice un lote de tarjetas en el ADF.

#### **Colocar documentos en la plataforma plana**

1. Levante la cubierta de la plataforma plana.

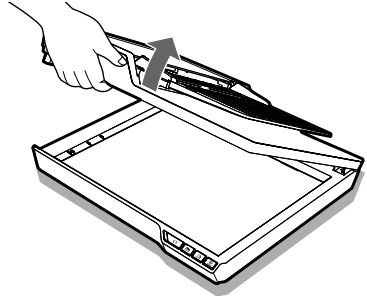

2. Coloque un documento de una sola página bocabajo en el cristal de la plataforma plana. Coloque el documento tal y como se indica por la marca de flecha de posición.

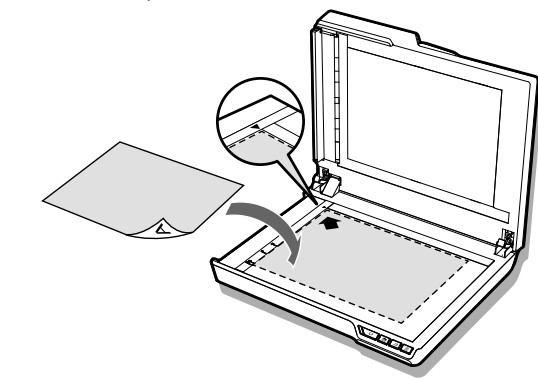

3. Cierre la cubierta de la plataforma plana.

### **Digitalizar con botones de acceso directo**

#### **Configurar botones de acceso directo**

El escáner proporciona botones de acceso directo que se pueden personalizar para digitalizar directamente en una ubicación especificada o en su PC con un solo paso. Para configurar los botones de acceso directo, siga estos pasos:

- 1. Con el escáner encendido y conectado a su PC, haga clic en el icono de la barra de tareas para abrir el cuadro de diálogo "Ajustes botones".
	- Si no puede encontrar el icono en la barra de tareas, presione Inicio > Todos los programas > iDocScan D20 > Utilidad de botones acceso directo para activarlo.

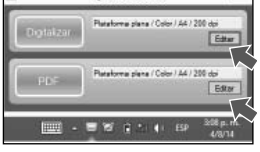

2. Haga clic en el botón **Editar** para abrir la ventana "Ajustes digit." y "Ajustes PDF" para cambiar la configuración.

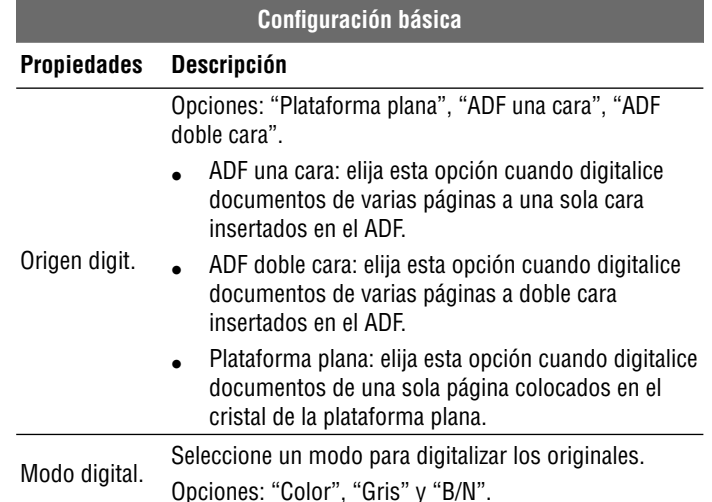

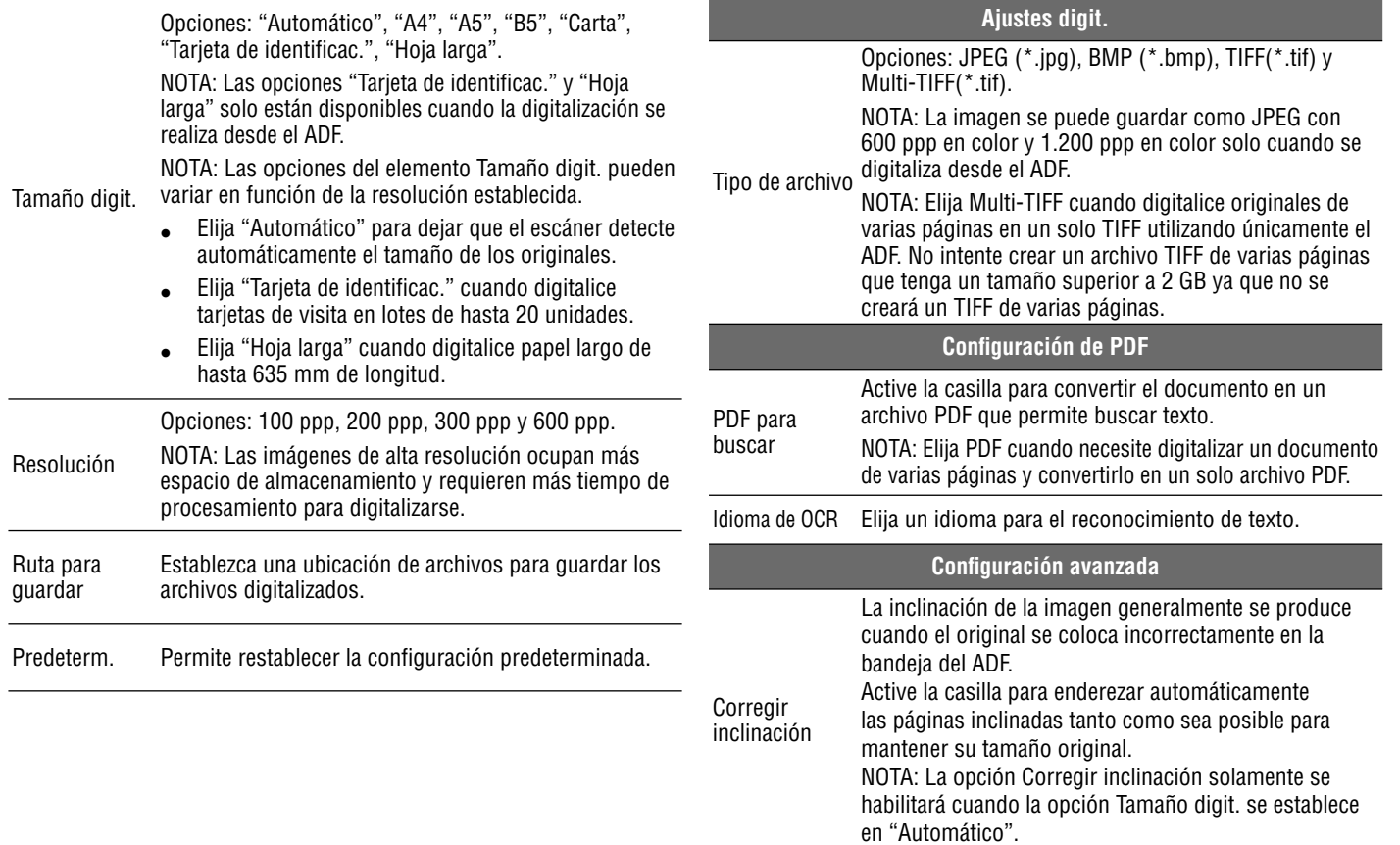

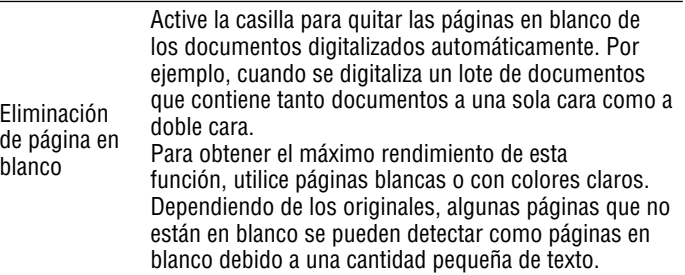

#### **Iniciar la digitalización mediante botones de acceso directo**

Puede realizar la digitalización mediante botones de acceso directo utilizando los botones **SCAN (DIGITALIZAR)** o **PDF** del panel de funcionamiento del escáner,

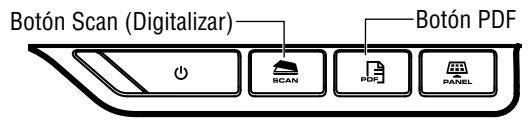

o hacer clic en el icono de la barra de tareas para abrir la ventana "Ajustes botones".

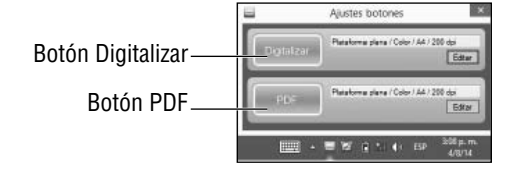

#### **Digitalización mediante botones de acceso directo con el botón DIGITALIZAR:**

- 1. Coloque los originales.
	- Consulte la sección "Colocar originales" correspondiente al ADF o a la plataforma plana.
- 2. Seleccione una opción en Origen digit. en función de los originales que va a colocar.
	- Seleccione "Plataforma plana", "ADF una cara" o "ADF doble cara" en la lista desplegable Origen digit.
- 3. Presione el botón **SCAN** (DIGITALIZAR).
	- Aparecerá la barra "Digitalización en curso", que muestra el estado de la digitalización. Una vez finalizada la digitalización, la imagen se guardará en la ubicación especificada con un nombre de archivo generado automáticamente.

#### **Digitalización mediante botones de acceso directo con el botón PDF:**

- 1. Coloque los originales.
	- Consulte la sección "Colocar originales" correspondiente al ADF o a la plataforma plana.
- 2. Seleccione una opción en Origen digit. en función de los originales que va a colocar.
	- Seleccione "Plataforma plana", "ADF una cara" o "ADF doble cara" en la lista desplegable Origen digit.
- 3. Presione el botón **PDF** del escáner.
	- Aparecerá la barra "Digitalización en curso", que muestra el estado de la digitalización. Una vez finalizada la digitalización, el archivo PDF se guardará en la ubicación especificada con un nombre de archivo generado automáticamente.

### **Digitalizar con el programa iDocScan**

El programa iDocScan D20 está especialmente diseñado para trabajar con este escáner para digitalizar y ejecutar otras funciones de forma sencilla.

#### **Definir la configuración de digitalización**

Antes de iniciar la digitalización, asegúrese de que ha definido la configuración de digitalización correctamente.

1. Presione el botón **PANEL** del escáner o Inicio > Todos los programas > iDocScan D20 > iDocScan D20 para iniciar el programa iDocScan D20.

Botón PANEL

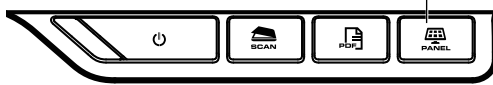

2. Presione la ficha (Digitalizar) para abrir la ventana Ajustes digit. para cambiar la configuración.

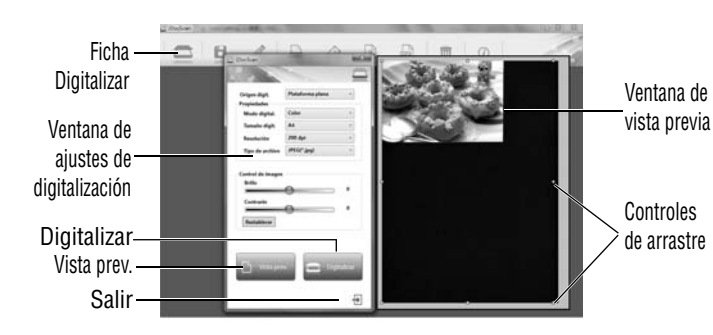

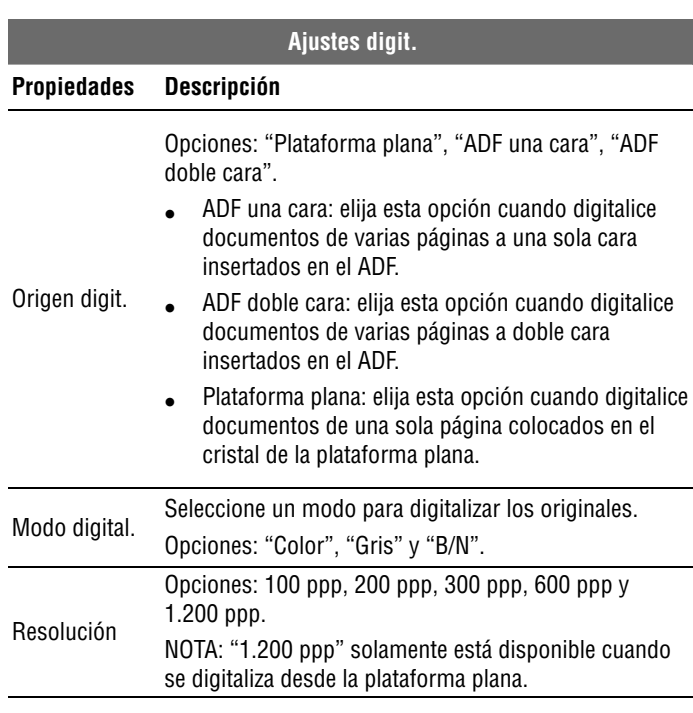

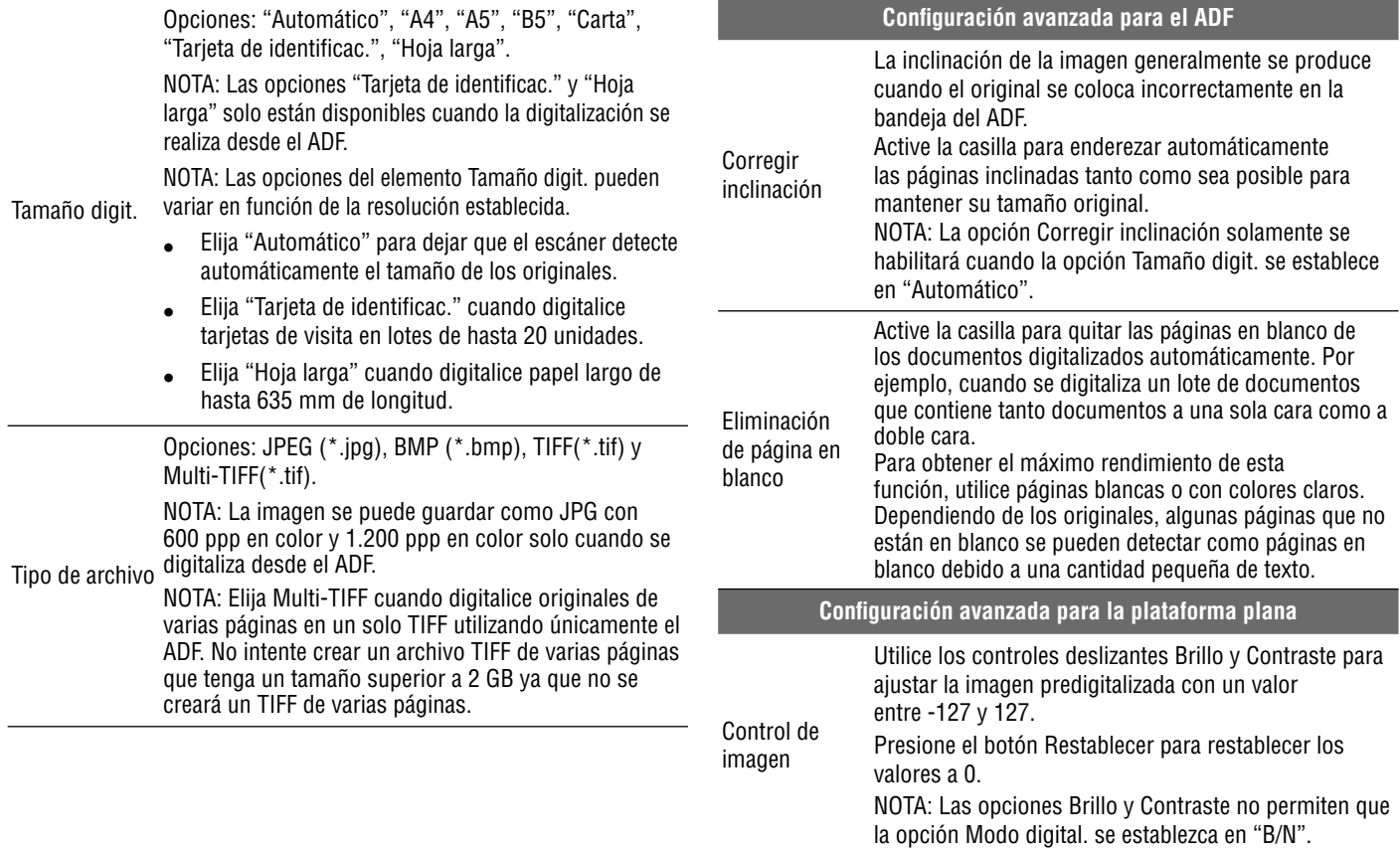

Para obtener detalles acerca de las funciones del programa iDocscan D20, presione la ficha Información de la ventana principal de iDocScan D20.

#### **Digitalizar un documento de una sola página**

- 1. Coloque el original en la plataforma plana.
	- Consulte la sección "Colocar originales" correspondiente a la plataforma plana.
- 2. Presione la ficha (Digitalizar) para iniciar la ventana de configuración de digitalización.
- 3. Seleccione "Plataforma plana" en Origen digit.
- 4. Presione el botón **Vista prev.** para obtener una vista previa de la imagen en la ventana de vista previa situada en el lado derecho.
	- Cuando aparezca la imagen, podrá cambiar el tamaño del área de digitalización arrastrando los controles de arrastre.
- 5. Presione el botón **Scan (Digitalizar)**.
	- Aparecerá la barra "Digitalización en curso", que muestra el estado de la digitalización. Una vez finalizada la digitalización, la imagen se guardará en la ubicación de archivos predeterminada con un nombre de archivo generado automáticamente.
- 6. Presione el botón  $\biguplus$  (Salir) para volver a la ventana principal de iDocScan D20. La imagen digitalizada se mostrará como una miniatura.

#### **Digitalizar documentos de varias páginas**

- 1. Coloque los originales en la bandeja del ADF.
	- Consulte la sección "Colocar originales" correspondiente al ADF.
- 2. Presione la ficha (Digitalizar) para iniciar la ventana de configuración de digitalización.
- 3. Seleccione "ADF doble cara" o "ADF una cara" en la lista desplegable Origen digit. como los originales que se van a colocar.
- 4. Presione **Scan (Digitalizar)** para iniciar la digitalización.
	- Aparecerá la barra "Digitalización en curso", que muestra el estado de la digitalización. Una vez finalizada la digitalización, las imágenes se guardarán en la ubicación de archivos predeterminada con un nombre de archivo generado automáticamente.
- 5. Presione el botón  $\bigoplus$  (Salir) para volver a la ventana principal de iDocScan D20. Las imágenes digitalizadas se mostrarán como una miniatura.

#### **Información general del panel de iDocScan**

A continuación se muestra una breve introducción de las funciones del programa iDocScan D20. Para obtener funciones detalladas del programa iDocScan D20, presione la ficha Información situada en la ventana principal de iDocScan D20.

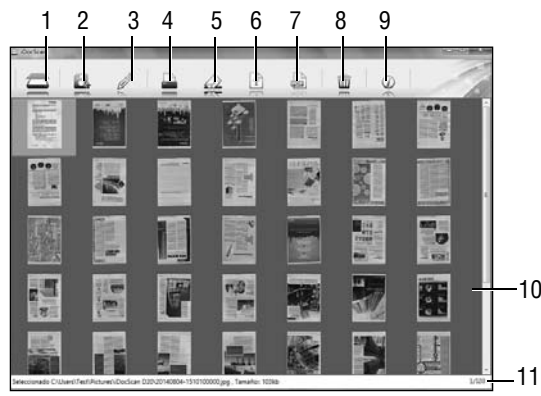

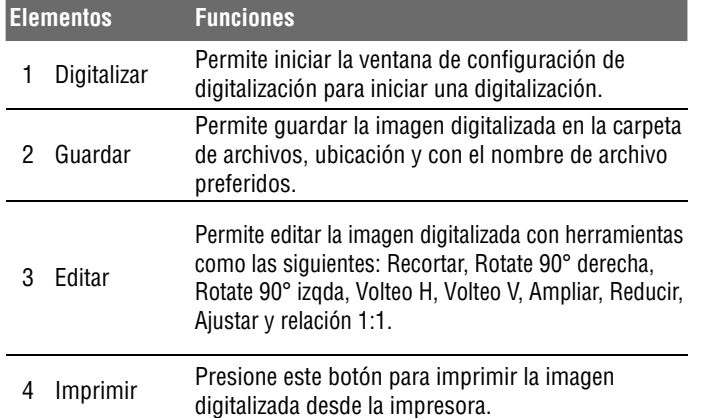

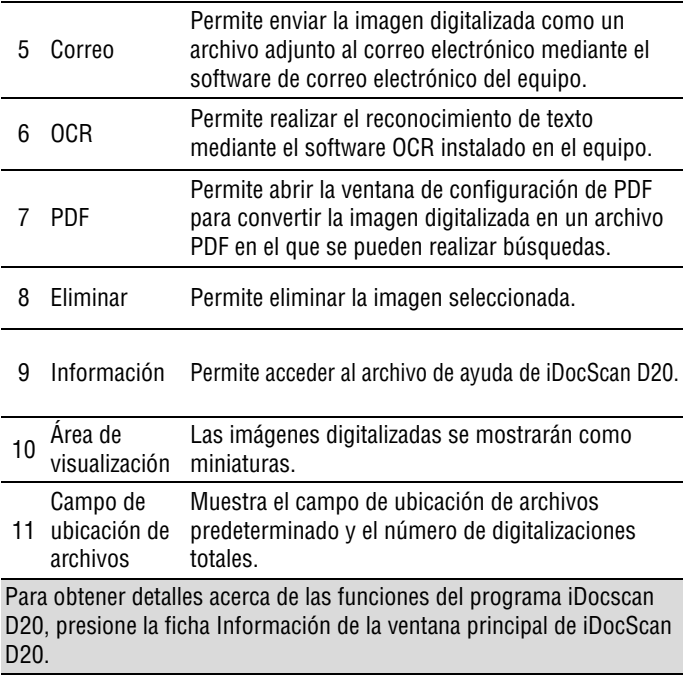

### **Digitalizar a través de TWAIN o WIA**

Este escáner permite digitalizar desde un programa compatible con TWAIN y WIA mediante la interfaz de usuario TWAIN y WIA. A continuación se muestra un ejemplo de uso de la interfaz TWAIN para digitalización. Los pasos pueden variar ligeramente dependiendo de la aplicación que se utilice.

- 1. Inicie el programa compatible con TWAIN, como por ejemplo Arcsoft Media Impression.
- 2. Coloque los originales en el ADF o en la plataforma plana.

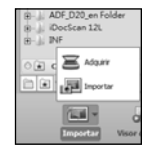

- Consulte la sección "Colocar originales" correspondiente al ADF o a la plataforma plana.
- 3. Presione el botón Imágenes que se encuentra en la página principal. En el menú Importar, seleccione el icono Adquirir y, a continuación, elija el escáner iDocScan D20.
- 4. Haga clic en Adquirir. Aparecerá la ventana Configuración del escáner.
- 5. Seleccione una opción en Origen digit. en función de los originales que va a colocar.
	- Seleccione "Plataforma plana", "ADF una cara" o "ADF doble cara" en la lista desplegable Origen digit.
- 6. Defina otras configuraciones de digitalización, como por ejemplo las opciones Modo digital., Tamaño digit. y Resolución.

7. Para la digitalización desde la plataforma plana, presione el botón **Vista prev.** Una vez completada la vista previa, presione el botón **Scan (Digitalizar)**.

Para la digitalización con las opciones ADF doble cara y ADF una cara, presione el botón **Scan (Digitalizar)**.

- Aparecerá la barra "Digitalización en curso", que muestra el estado de la digitalización.
- 8. Presione el botón  $\bigoplus$  (Salir) para cerrar la ventana SAjustes digit. A continuación, la imagen digitalizada se importará en el programa.

### **Funciones útiles del escáner**

Utilice las siguientes funciones cuando digitalice tipos especiales de papel.

#### **Digitalizar tarjetas de visita**

- 1. Coloque un lote de tarjetas de visita en el ADF.
	- Consulte la sección "Colocar originales" correspondiente al ADF.
- 2. Presione el botón **PANEL** del escáner para iniciar la configuración de iDocScan o haga clic en el icono de la barra de tareas para abrir la ventana "Ajustes de botones".
- 3. Seleccione una opción en Origen digit. en función de los originales que va a colocar.
	- Seleccione "ADF una cara" para digitalizar tarjetas por una sola cara o "ADF doble cara" para digitalizar tarjetas por las dos caras.
- 4. Seleccione "Tarjeta de identificac." en la lista desplegable Tamaño digit.
- 5. Presione **Scan (Digitalizar)** para iniciar la digitalización.
	- Aparecerá la barra "Digitalización en curso", que muestra el estado de la digitalización. Una vez finalizada la digitalización, las imágenes se guardarán en la ubicación de archivos predeterminada con un nombre de archivo generado automáticamente.
- 6. Presione el botón  $\bigoplus$  (Salir) para volver a la ventana principal de iDocScan D20. Las imágenes digitalizadas se mostrarán como una miniatura.

Cargue un máximo de 20 tarjetas de visita por lote en el ADF. Si el lote de tarjetas no puede insertarse correctamente, intente reducir el número de tarjetas de dicho lote.

#### **Digitalizar papel largo**

- 1. Coloque el papel largo en el ADF.
	- Consulte la sección "Colocar originales" correspondiente al ADF.
- 2. Presione el botón PANEL del escáner para iniciar la configuración de iDocScan o haga clic en el icono de la barra de tareas para abrir la ventana "Ajustes de botones".
- 3. Seleccione una opción en Origen digit. en función de los originales que va a colocar.
	- Seleccione "ADF una cara" para digitalizar papel largo por una sola cara o "ADF doble cara" para digitalizar papel largo por las dos caras.
- 4. Seleccione "Hoja larga" en la lista desplegable Tamaño digit.
- 5. Presione **Scan (Digitalizar)** para iniciar la digitalización.
	- Aparecerá la barra "Digitalización en curso", que muestra el estado de la digitalización. Una vez finalizada la digitalización, las imágenes se guardarán en la ubicación de archivos predeterminada con un nombre de archivo generado automáticamente.

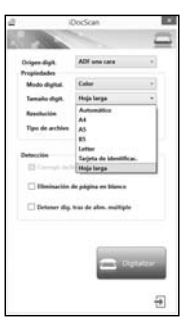

Presione el botón  $\Box$  (Salir) para volver a la ventana principal de iDocScan D20. Las imágenes digitalizadas se mostrarán como una miniatura.

De forma predeterminada, el escáner puede aceptar papel largo con una longitud máxima de 635 mm. La parte inferior de la imagen digitalizada se cortará si es más larga de 635 mm. Compruebe el original antes de digitalizar.

### MANTENIMIENTO

### **Limpiar el escáner**

El polvo y los residuos pueden acumularse en los rodillos y cristales del escáner, lo que afectará a la calidad de la imagen Limpie los rodillos y cristales periódicamente para obtener los mejores resultados de digitalización.

#### **Limpiar las piezas del alimentador automático de documento**

1. Utilice un paño limpio y sin pelusas rociado con un poco de limpiacristales líquido suave.

NOTA: Nunca rocíe un producto de limpieza directamente sobre el escáner.

- 2. Levante la cubierta del ADF.
- 3. Pase el paño a los rodillos de recogida de lado a lado. Haga rodar los rodillos para limpiar toda su superficie y, a continuación, limpie los rodillos de arrastre.
- 4. Limpie la almohadilla de separación de arriba a abajo. Tenga cuidado para que el paño no se enganche en los muelles de plástico de la almohadilla.
- 5. Cierre la cubierta del ADF cuando haya terminado la limpieza.

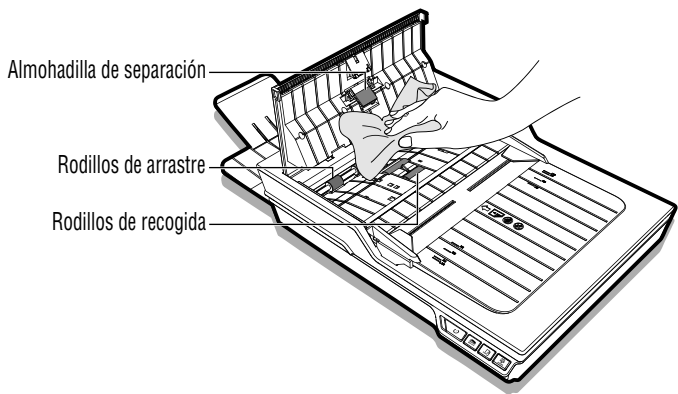

#### **Limpiar el cristal de la plataforma plana**

- 1. Utilice un paño limpio y sin pelusas rociado con un poco de limpiacristales líquido suave. NOTA: Nunca rocíe un producto de limpieza directamente sobre el escáner.
- 2. Levante la cubierta de la plataforma plana.
- Limpie toda la superficie del cristal de la plataforma plana y del cristal de exposición.
- 4. Cierre la cubierta de la plataforma plana cuando haya terminado la limpieza.

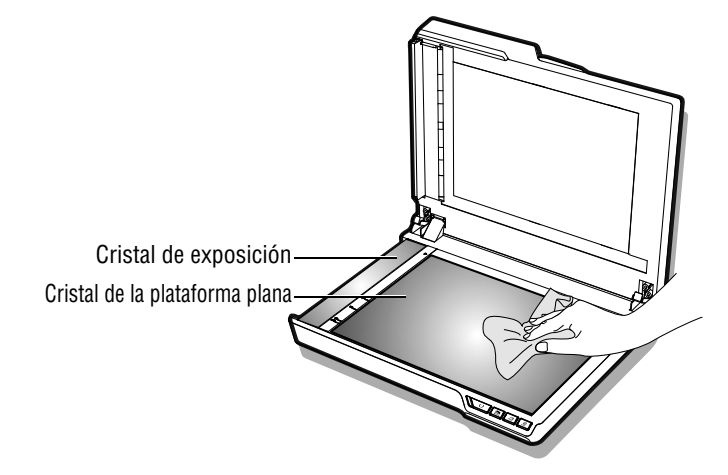

PRECAUCIÓN: CUANDO LIMPIE EL ESCÁNER, ASEGÚRESE DE QUITAR EL ENCHUFE DE ALIMENTACIÓN DE LA TOMA DE CORRIENTE ELÉCTRICA POR SEGURIDAD.

### MANTENIMIENTO

### **Calibrar el escáner**

Cuando los colores de la imagen digitalizada no coincidan con los colores del original, o aparezcan colores en las áreas blancas de las imágenes, la calibración ayudará a corregir estos problemas compensando las variaciones en los componentes del escáner que se producen con el paso del tiempo.

- 1. Conecte la alimentación del escáner.
- 2. Presione Inicio > Todos los programas > iDocScan D20 > Utilidad de calibración para abrir la pantalla de calibración.
- 3. Quite la lámina de plástico de ambos lados de la hoja de calibración.
- 4. Inserte la hoja de calibración en la bandeja del ADF con la marca de flecha orientada hacia arriba y hacia adelante.
- 5. Presione "Calibrar" para iniciar la calibración. La hoja de calibración se insertará gradualmente a través del ADF.
	- > Una barra de progreso aparecerá indicando el proceso de la calibración.
	- Se producirán sonidos mecánicos durante el proceso de calibración, lo cual es normal.
- 6. Presione "Cerrar" cuando aparezca la ventana "Calibr. realizada".

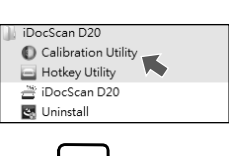

Calibración

de la boia de calibración

### **Cambiar la almohadilla de separación**

La almohadilla de separación de la parte del ADF es un consumible. Después de 30.000 digitalizaciones, aproximadamente, puede desgastarse. Cambie la almohadilla de separación cuando esté desgastada, dañada o siga produciéndose una mala inserción de los originales después de la limpieza. Con el escáner se incluye una almohadilla de separación de repuesto. Cámbiela llevando a cabo los pasos siguientes.

1. Desconecte la alimentación y, a continuación, levante la cubierta del ADF.

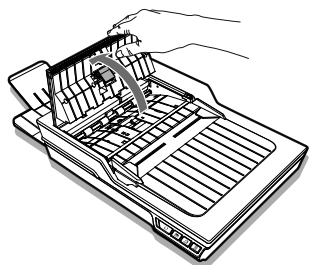

2. Presione los muelles que se encuentran a cada lado de la almohadilla de separación, tire de esta hacia atrás y despéguela de la cubierta del ADF.

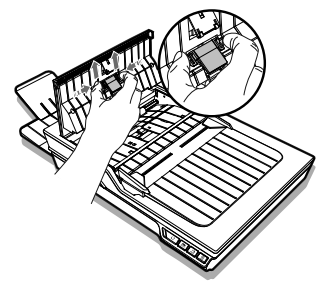

### MANTENIMIENTO

3. Sujete la almohadilla de separación de repuesto y alinee los muelles con las ranuras de la cubierta del ADF. Presione cada uno de los muelles y, a continuación, empuje hacia abajo hasta que queden bloqueados en su lugar.

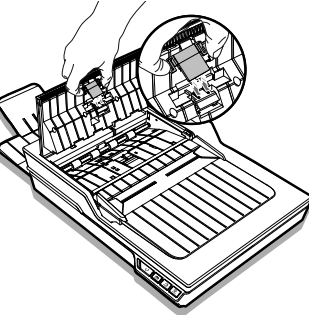

### **Eliminar los atascos de documentos del ADF**

Si un documento se atasca, se producirá un ruido mecánico y aparecerá un mensaje de error. Extraiga el papel atascado con cuidado tal y como se indica a continuación.

1. Desconecte la alimentación y, a continuación, levante la cubierta del ADF.

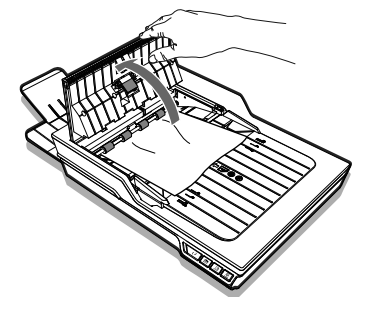

2. Extraiga el documento atascado con cuidado tirando uniformemente con ambas manos para evitar que se rasgue.

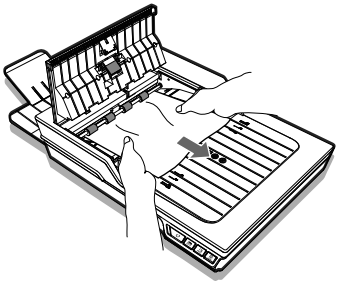

3. Vuelva a colocar la cubierta del ADF en su lugar.

#### **Sugerencias para evitar atascos de documentos**

- c No sobrecargue la bandeja de entrada del ADF. La capacidad de papel es de 60 hojas para papel plano o 20 tarjetas de visita.
- c No quite el papel de la bandeja de entrada del ADF durante la digitalización.
- c No digitalice papel plegado, arrugado, rizado, rasgado o con clips o grapas.
- c Airee y enderece el papel antes de colocarlo en la bandeja de entrada del ADF.
- c No mezcle tipos y tamaños diferentes de papel.
- $\bullet$  Utilice solamente papel con el tamaño y peso estándar según las especificaciones.
- c Utilice la plataforma plana para digitalizar papel grueso, extrafino, frágil, satinado u otros elementos que no logren pasar a través del alimentador automático de documentos.
- $\bullet$  Cuando digitalice tarjetas de visita pequeñas u otro papel pequeño, coloque el lado largo del papel paralelo a las guías de anchura.
- c Asegúrese de que las guías de anchura tocan los bordes del papel.

# RESOLUCIÓN DE PROBLEMAS

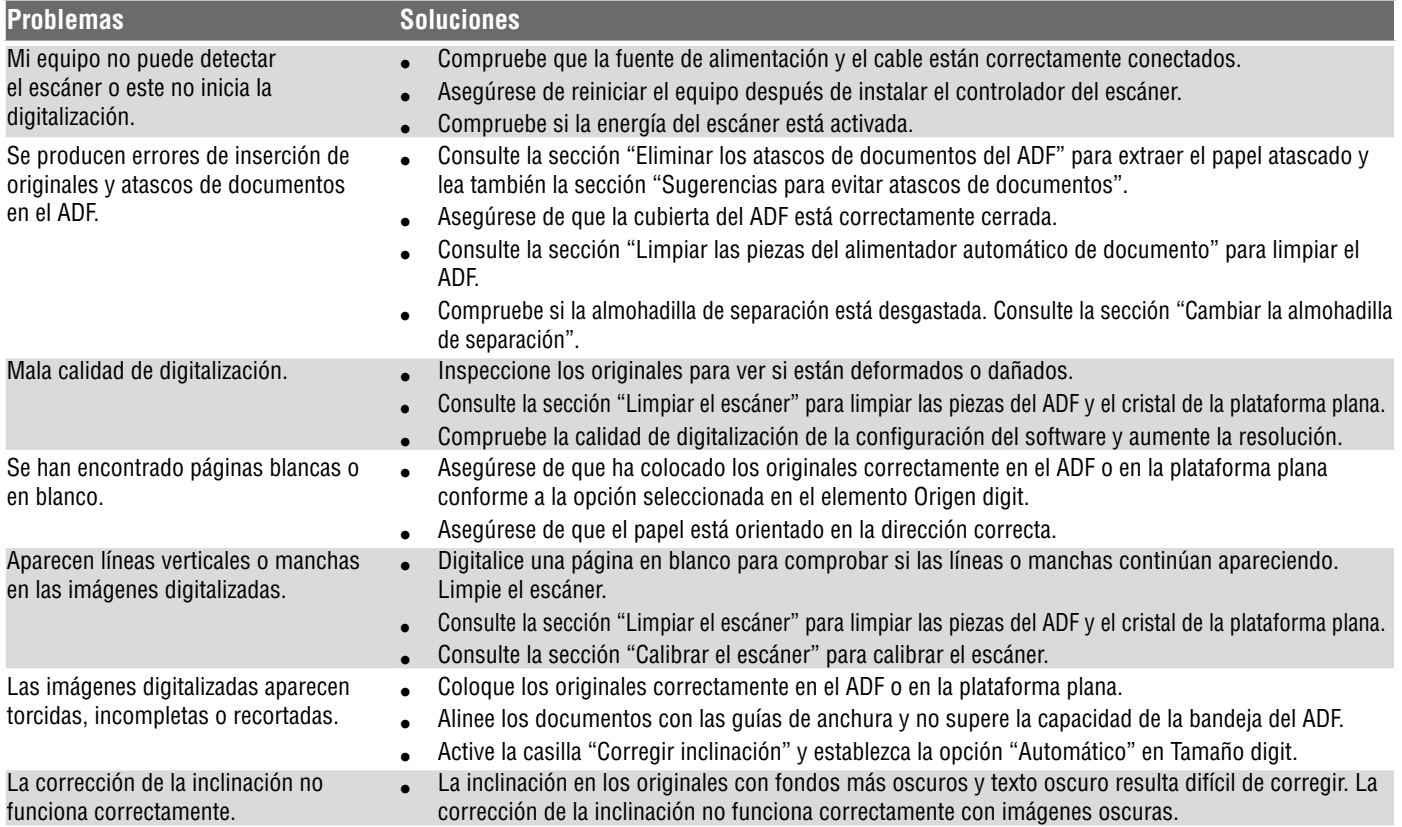

# RESOLUCIÓN DE PROBLEMAS

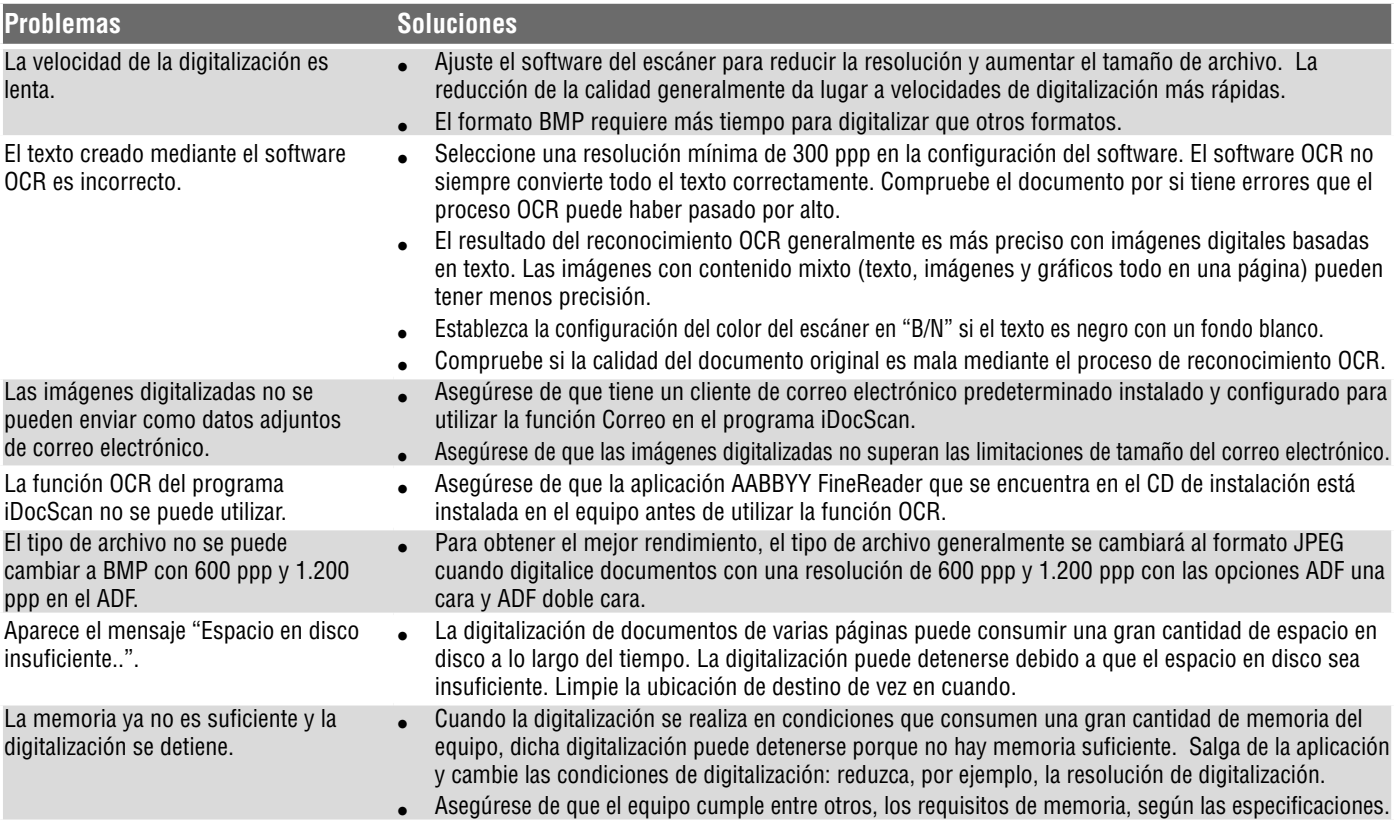

# RESOLUCIÓN DE PROBLEMAS

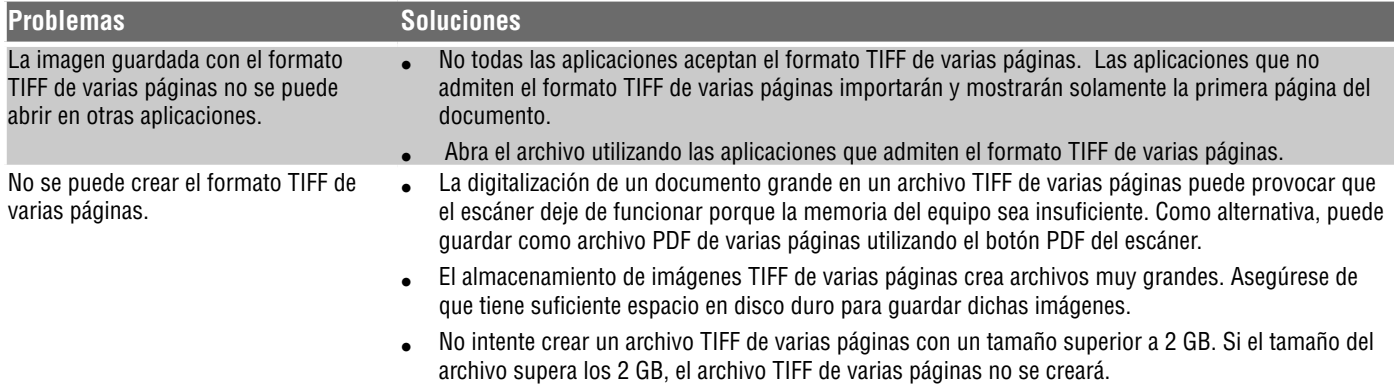

### ESPECIFICACIONES

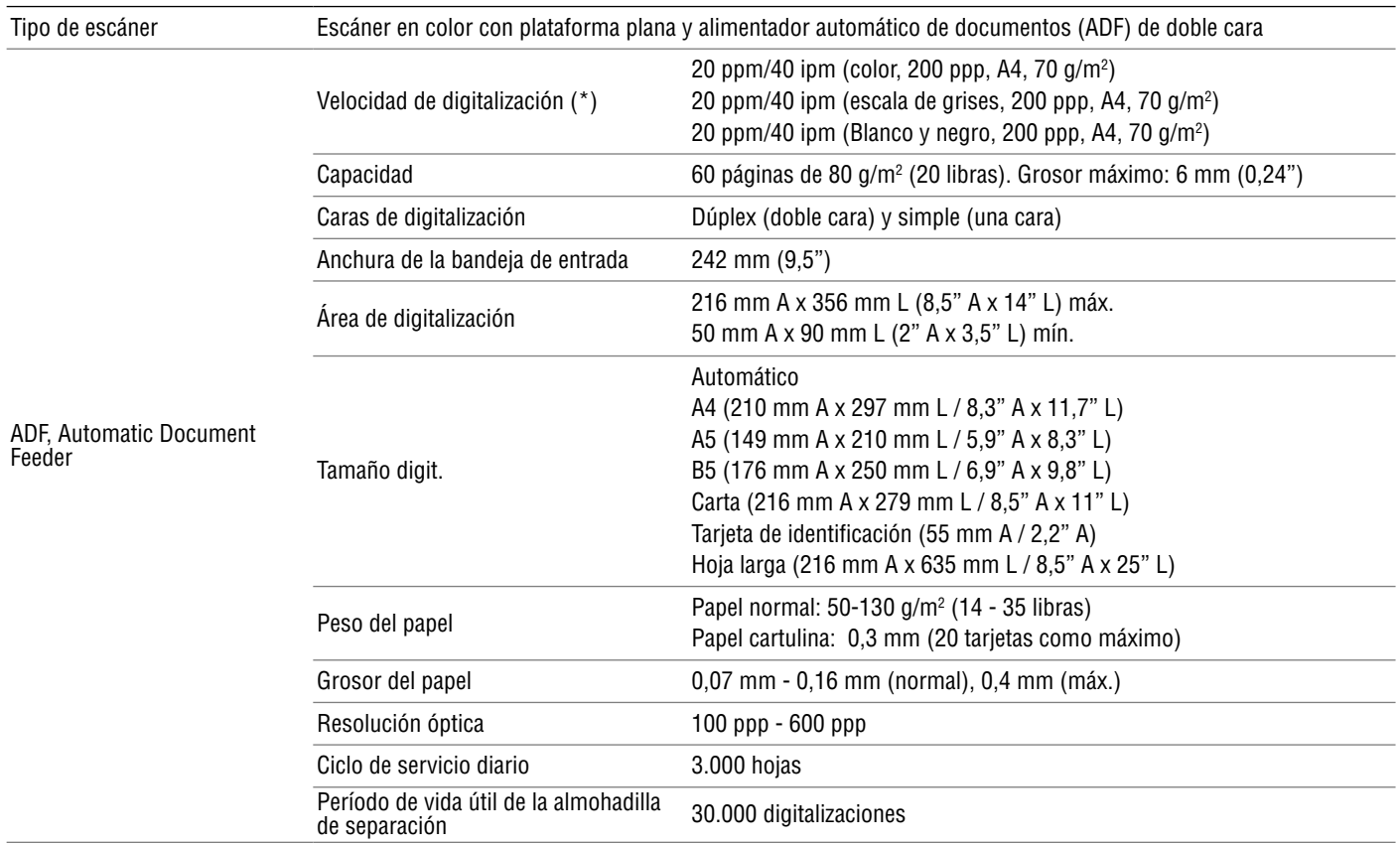

### **ESPECIFICACIONES**

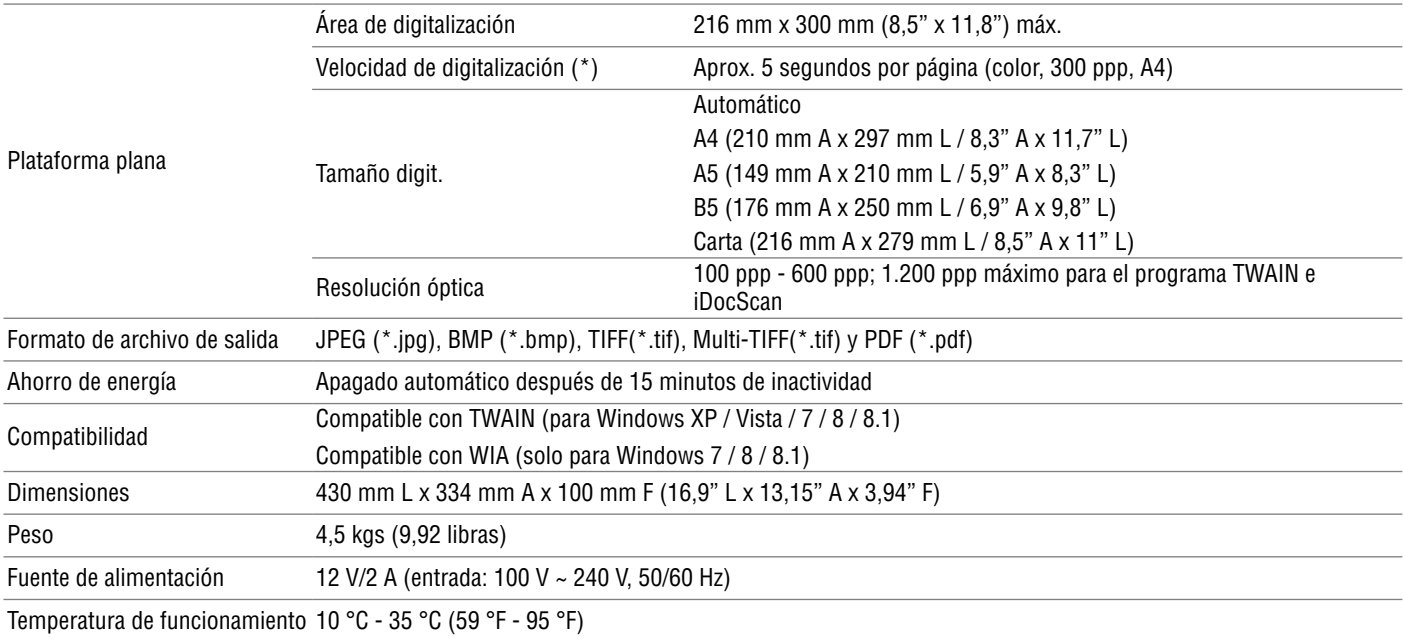

(\*) La velocidad de digitalización puede variar en función del entorno de funcionamiento del escáner y del equipo, así como del contenido del original.

# **iDocScan D20**